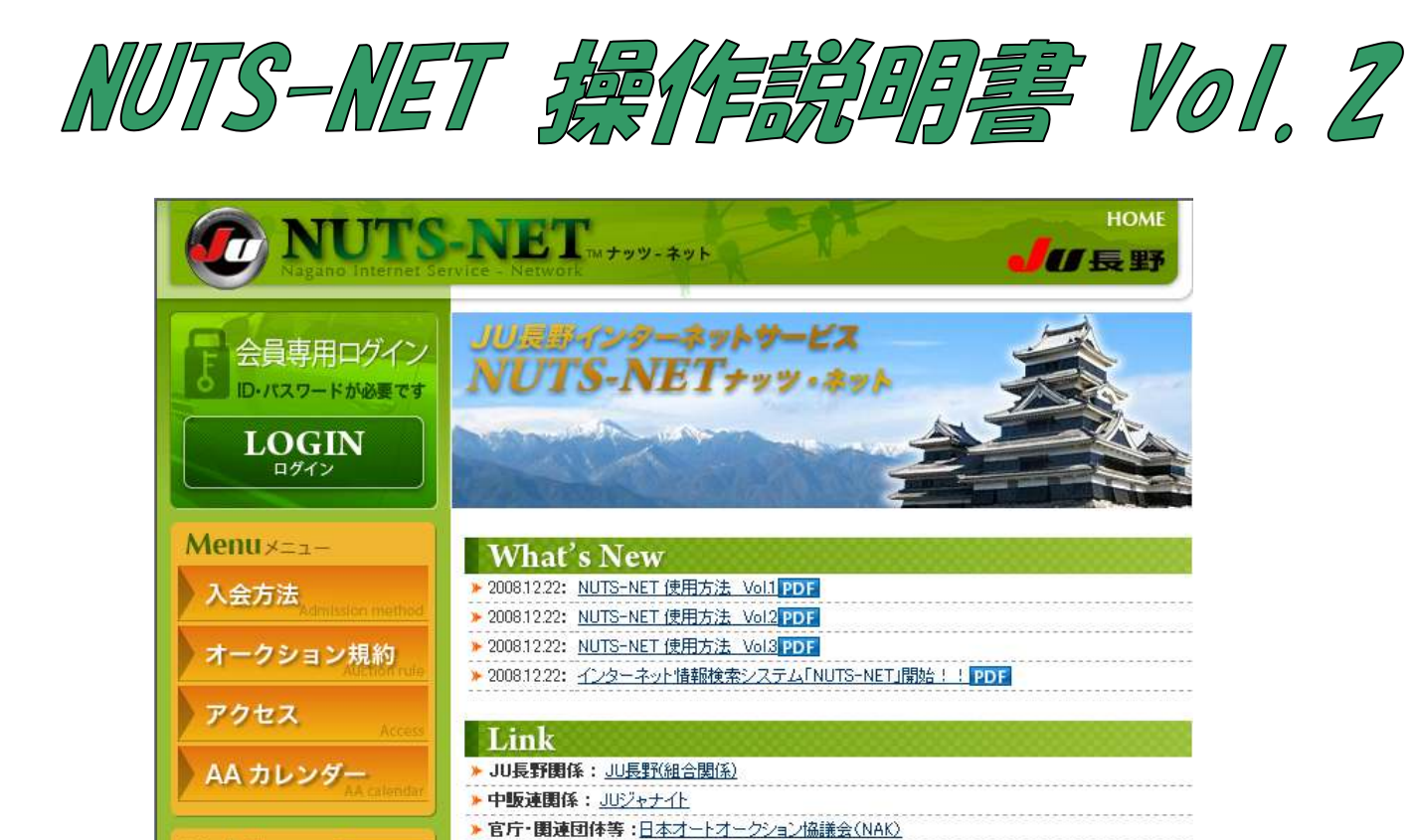

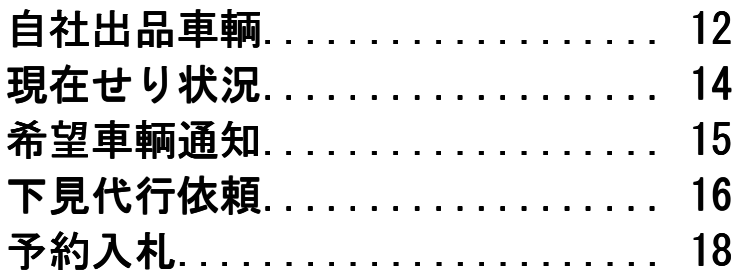

▶ リサイクル料金照会

Mobile ##版 回路

右のパーコードを 読み取ってアクセス http://www.junagano.net/m/

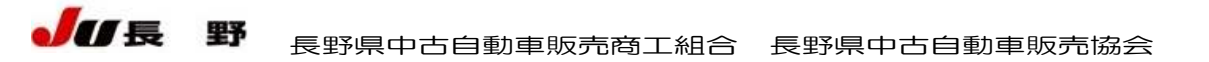

## 自社出品車輌

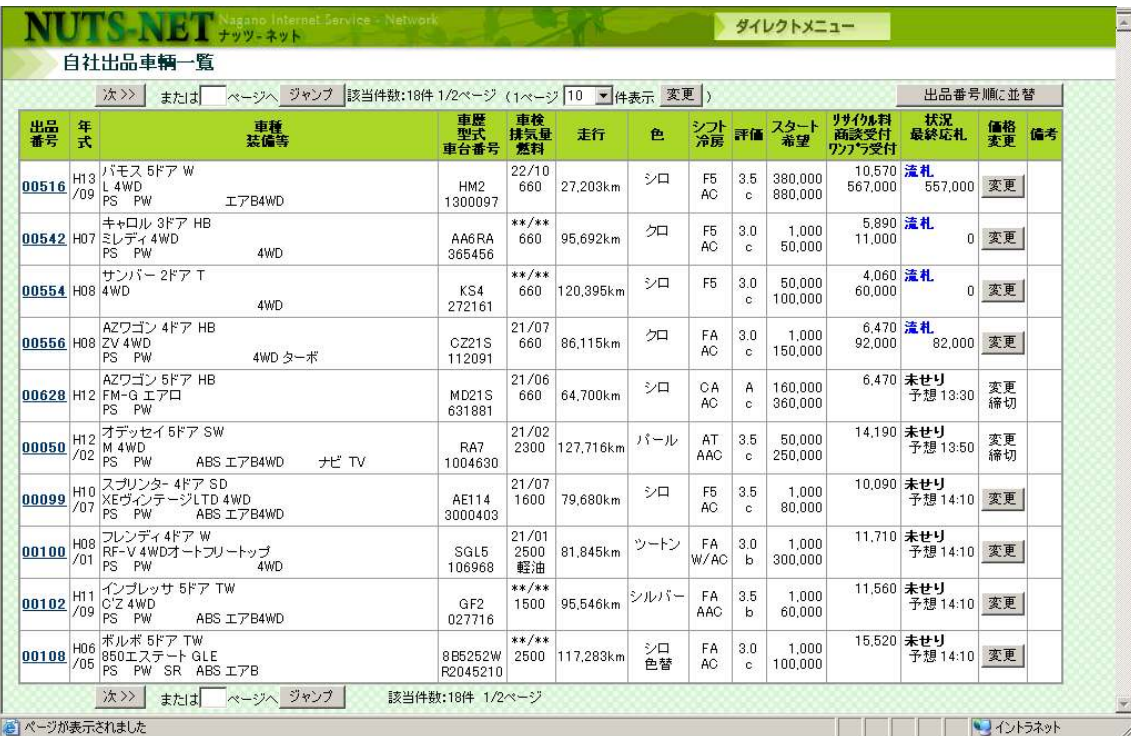

自社出品車輌では、各会員のオークション出品車輌の一覧を表示します。自社出品車輌の各種登録内容、評価点、せ り予想時刻、せり結果(応札価格)を確認することができます。

また、各車輌について、スタート・希望等の価格変更を行うことも可能です。

自社出品車輌については、せり時間が近づいた際(せり前60分から)やせりが終わってせり結果が確定した際にメール 配信でお知らせを行うこともできます。(あらかじめ、会員情報画面でのメールアドレス・メール配信設定を行う必要があり ます)

一覧は、せり予想時刻順あるいは出品番号順に並び替えることが可能です。一覧の右肩にある出品番号順に並替(あ るいはせり予想時刻順に並替)をクリックすることで切り替えられます。

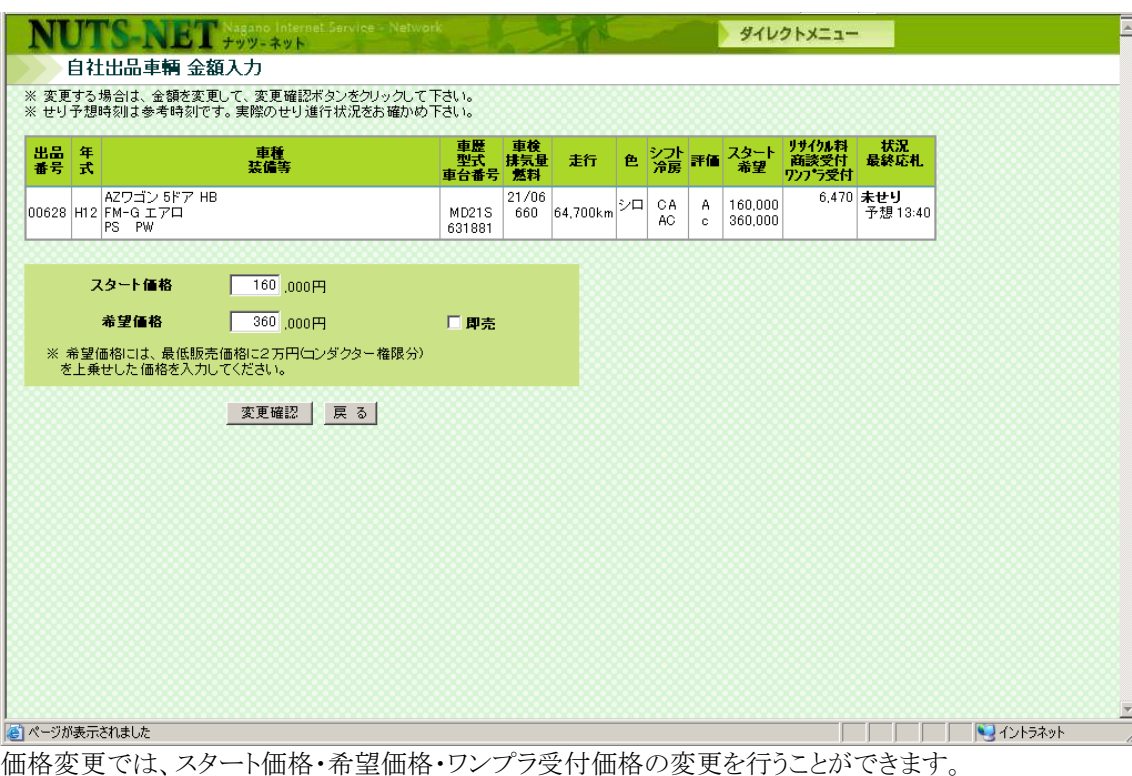

価格変更を行うには、変更したい車輌の明細行にある「変更」ボタンをクリックします。 価格の変更が行えない車輌については、変更ボタンは表示されません。 各価格が変更できるタイミングは以下のようになっています。

・ スタート価格、希望価格

車輌が未せりで、せり予想時刻の30分より前(せり前30分間は変更できません)

・ ワンプラ受付価格 車輌が流札で、商談が行われていない(申し込みがあってもすべて不成立になっている) ワンプラの受付期間内である(通常金曜16:30まで)

価格入力画面で各価格を入力した後、入力パスワードの入力を求められますので、入力の後、金額変更ボタンをクリッ クすることにより、価格変更が行われます。

スタート価格については、価格を下げる方向にのみ変更できます。 希望価格については、即売チェックボックスにチェックを付けることにより、売切スタートとなります。即売車輌については、 明細内で希望価格を「即売」と表示します。

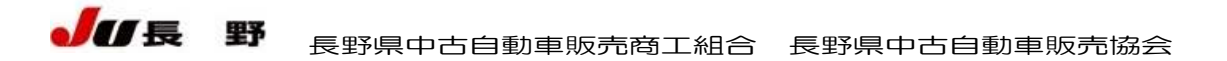

#### 現在せり状況

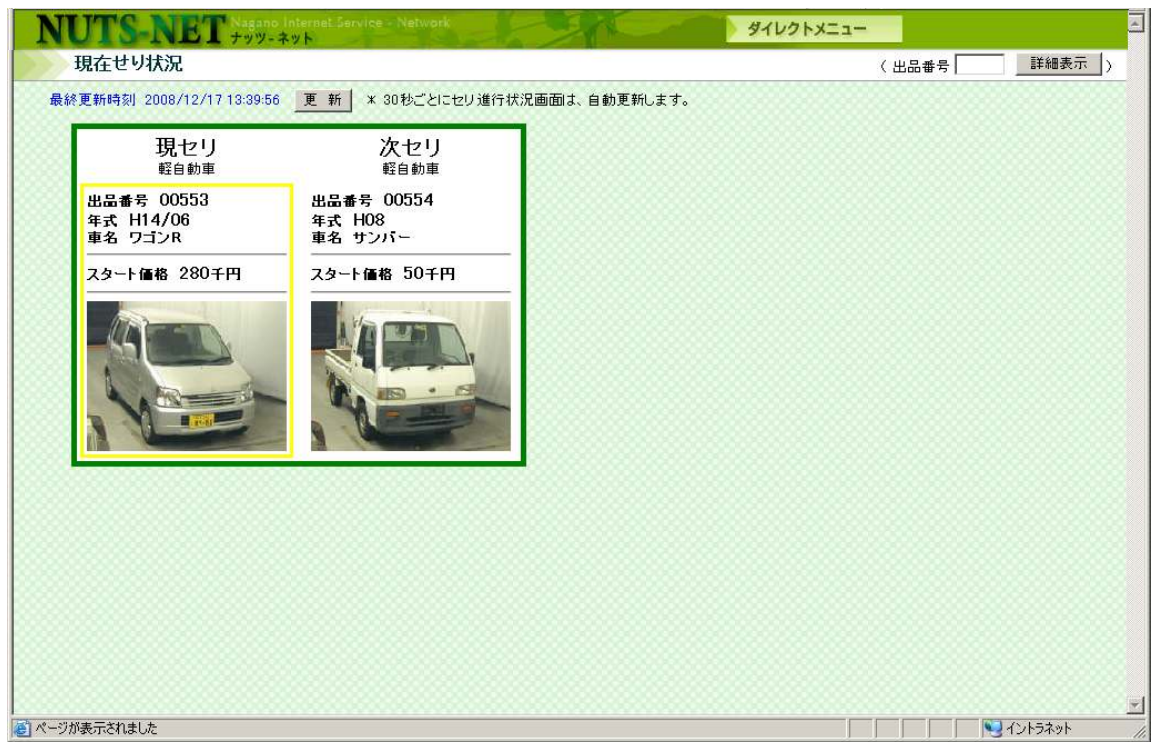

現在、オークション会場内で行われているせりの状況を表示します。

現在せり中の車輌(現セリ)と次にせられる車輌(次セリ)の号車・年式・車名・スタート価格と車輌画像を表示します。 30秒ごとに自動でページ内容の更新(表示車輌の切り替え)を行います。

なお、表示されているせり状況はタイミングによっては、実際のせりよりも多少遅れて表示される場合がありますので、ご 注意下さい。

#### 希望車輌通知

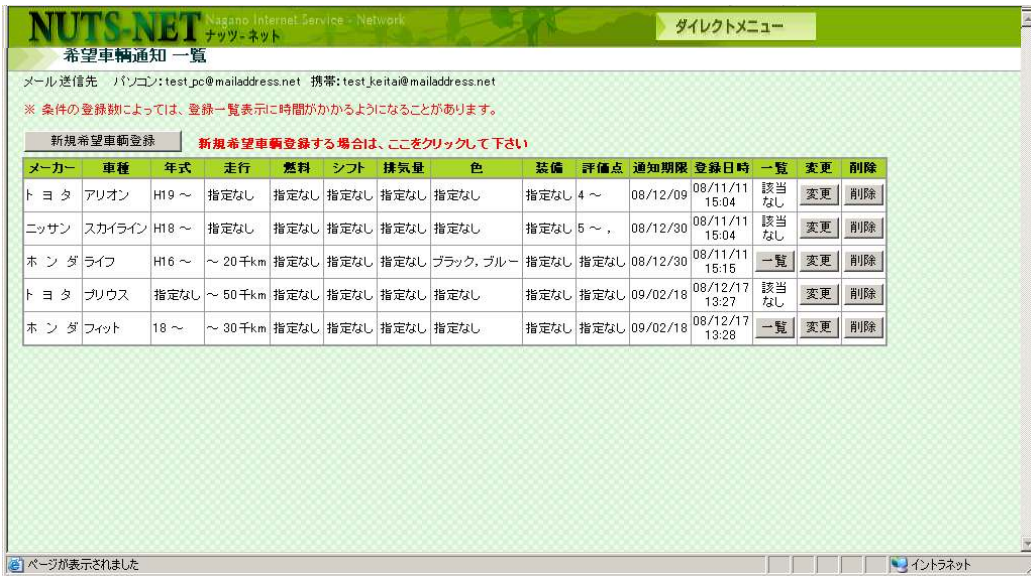

希望車輌通知機能は、あらかじめ車種や、年式・走行距離・車色など、車輌の希望条件を登録しておき、条件に合致す る車輌が登録された場合にお知らせを行う機能です。

会員情報で、メール通知の設定をしておくと、希望車輌が出品登録された際に、PC・携帯メール宛に通知を行います。 また、今回開催の出品車輌から条件に合う車輌を検索して、Web上で一覧表示を行うこともできます。

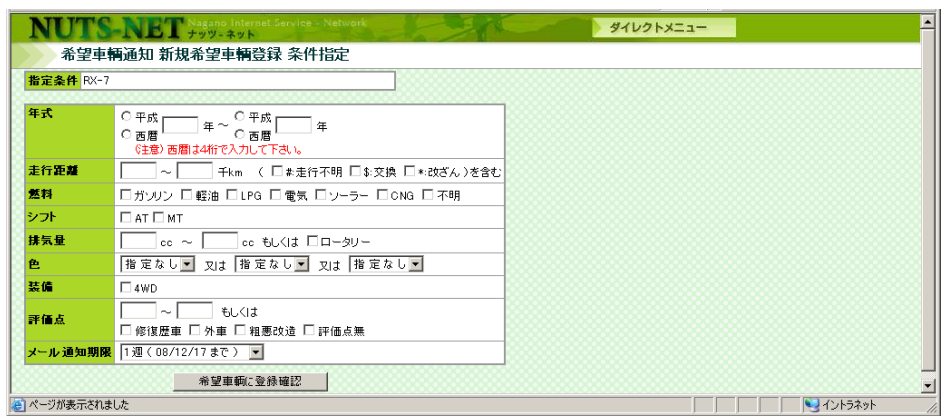

検索条件には以下のものを指定することができます。

- ・ メーカー、車種(必須)
- ・ 年式(範囲指定可能)
- ・ 走行距離(範囲指定可能、走行不明条件も指定可)
- ・ 燃料
- ・ シフト(AT、MT)
- ・ 排気量(範囲指定可能)
- ・ 車色
- ・ 装備(4WD有無)
- ・ 評価点(範囲指定、類別選択)

条件設定時に、同じ条件で何開催先まで検索を続けるかを選択できます(1~10週先まで、もしくは無制限)。 設定した条件を変更したい場合は、変更ボタンを押すことにより、再度条件を設定することができます。ただし、車種条 件は変更できませんので、車種を変更する場合は、新規で条件登録を行ってください。

### 下見代行依頼

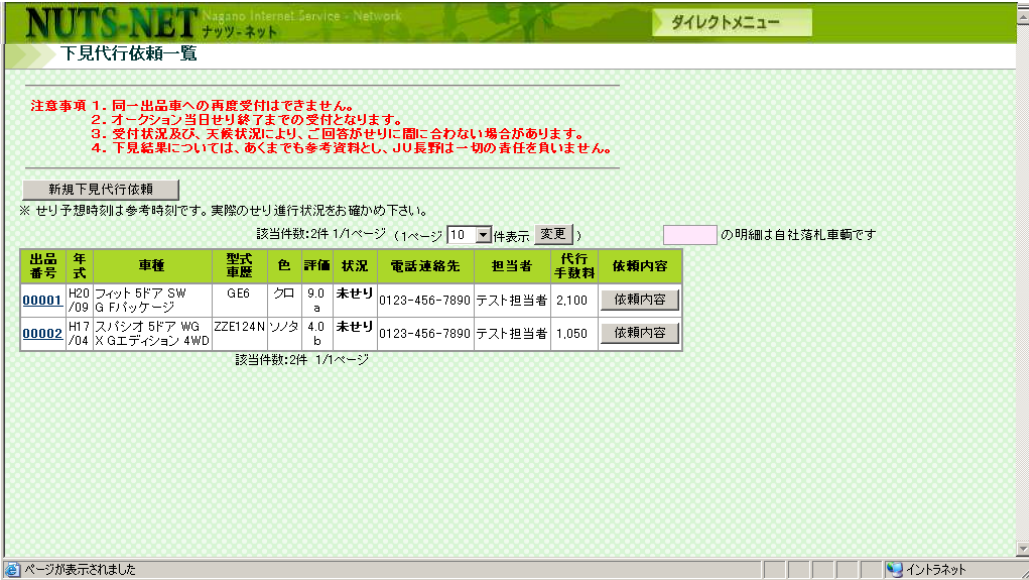

今回開催出品車輌から、下見代行を依頼したい車輌・下見項目を選んで、下見代行依頼の申込を行うことができます。 下見代行のメニューを選択すると、現在下見代行依頼申込中の車輌の一覧が表示されます。

一覧ページから新規下見代行依頼のボタンをクリックすると、出品番号を入力して、下見代行依頼を行うことができま す。

また、出品車輌検索を行って、明細一覧を表示すると、右端に下見代行依頼のボタンが表示されますので、そのボタン をクリックすることでも申し込みを行うことができます。

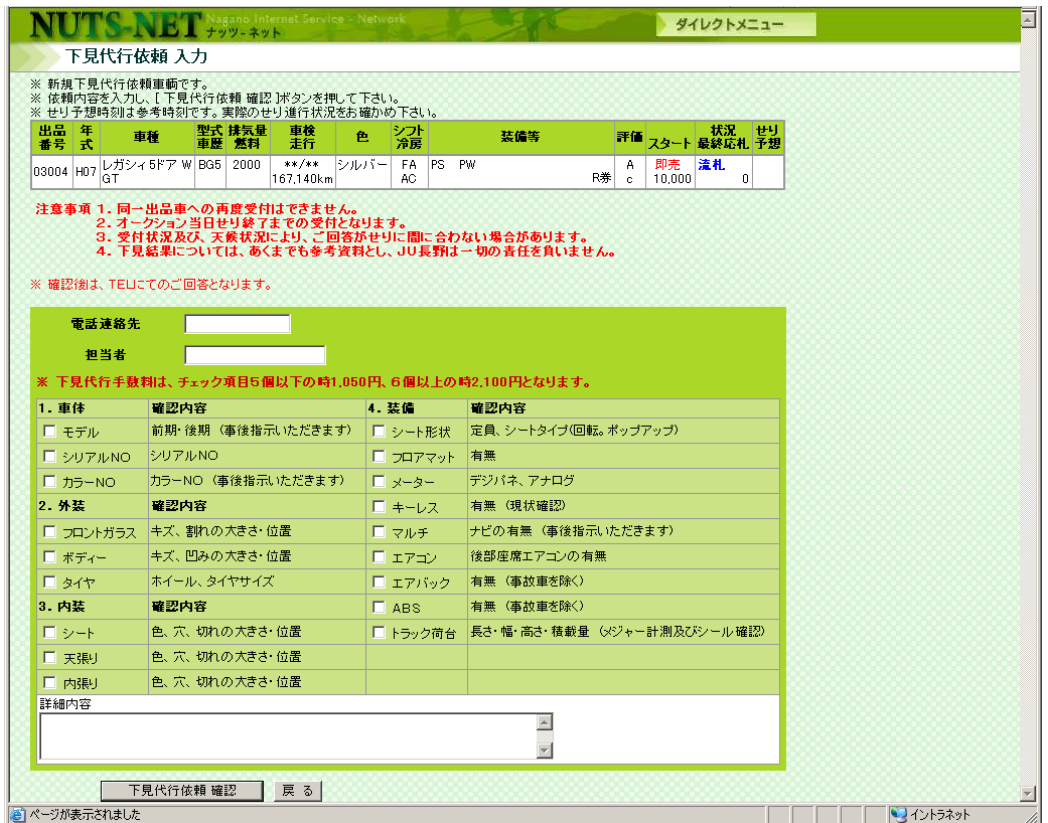

申し込みを行う際は、下見代行内容確認・報告用の連絡先電話番号、担当者名を入力した後、用意されている下見項 目から、依頼を行いたい項目を選択します。

また、下見内容について、細かく指示等を行う場合は、下の詳細内容欄にフリーで記述することもできます。

# 予約入札

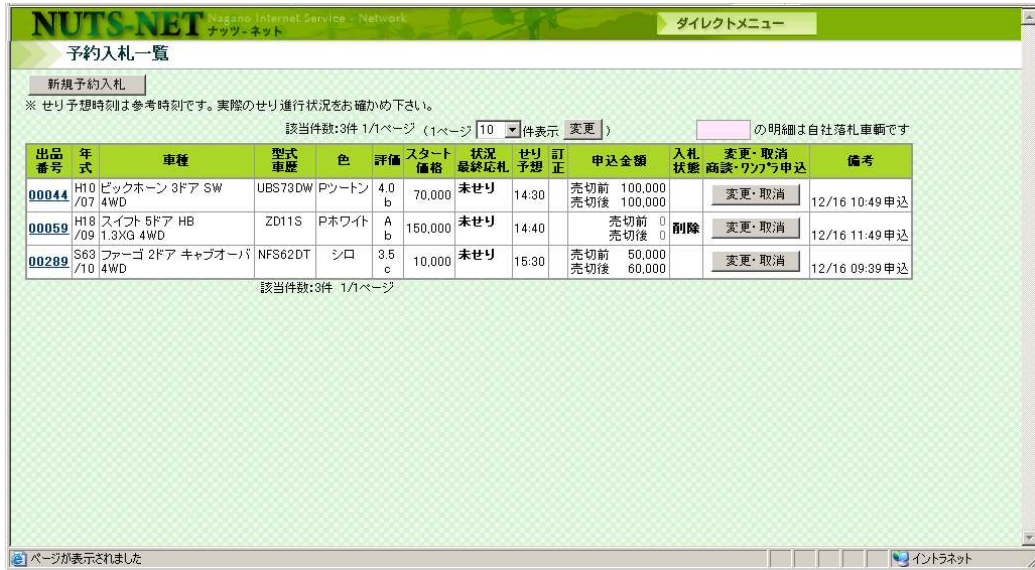

Web 上から今回出品車輌に予約入札を申し込むことができます。 メニューから予約応札一覧をクリックすると、現在予約入札している車輌の一覧が表示されます。

すでに入札している車輌に対して、予約入札金額を変更する、あるいは、予約入札の取消を行うには、変更・取消ボタ ンをクリックします。

新規で予約入札を行う場合は、一覧画面から新規予約入札をクリックし、出品番号の入力を行います。 または、車輌検索を行った後、明細一覧より、該当車輌の明細行の予約入札ボタンをクリックすることで予約入札を行う こともできます。

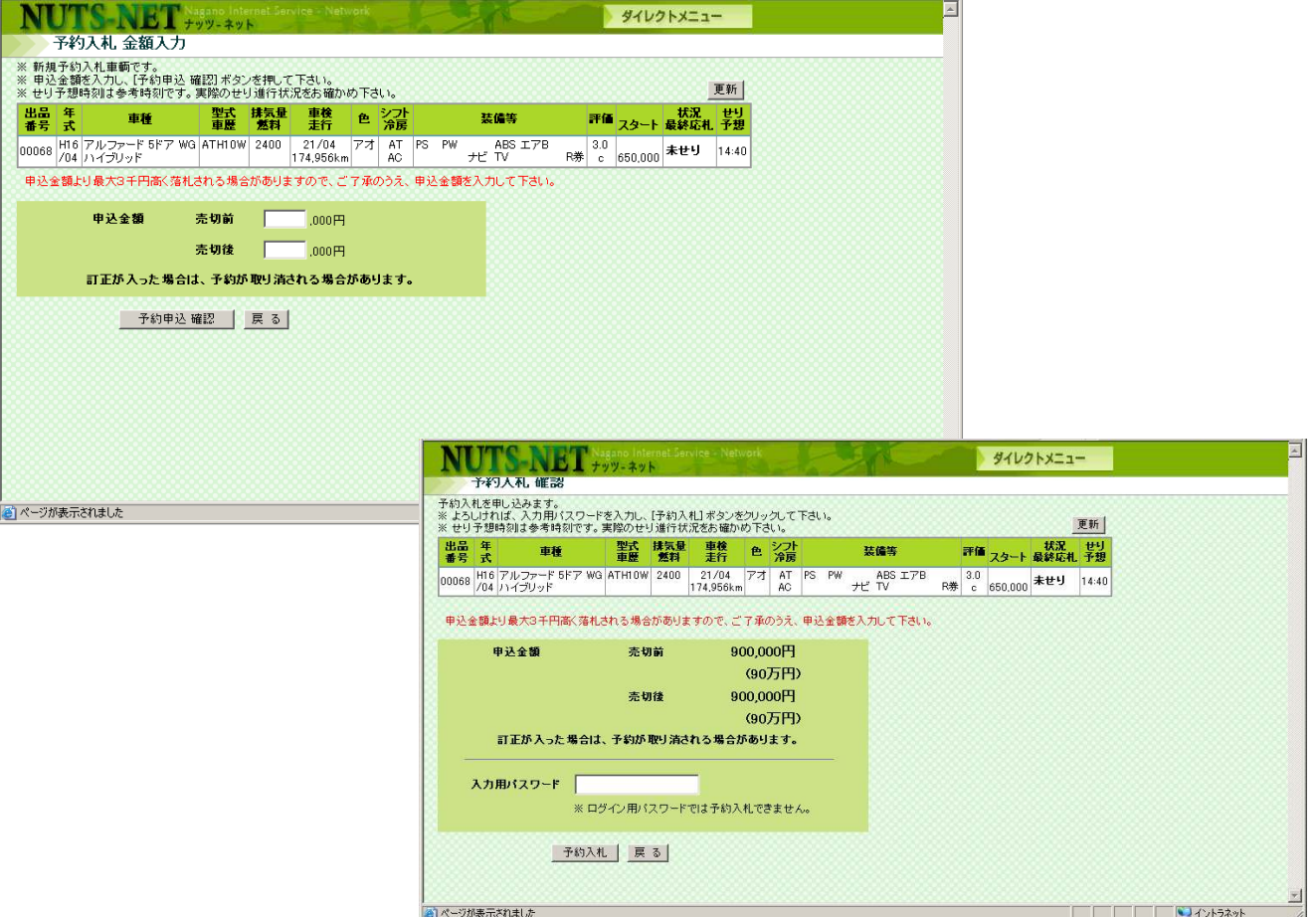

予約入札申込入力ページにて、予約入札金額(売切前・売切後)の金額を入力後、あるいは予約入札の取消しの申込 後、確認画面にて、入力パスワードの入力が求められます。

入力パスワードは、ログイン用とは別に、車輌の購入行為(予約入札・商談・ワンプラ落札)の確認のために設けているも のです。

Web入会時に申請したパスワード、あるいは、会員情報画面で入力パスワードの変更を行っている場合は、変更した入 力パスワードを入力してください。

※セキュリティのため、初期パスワードから会員様自身で変更するようお願いします。

なお、予約入札の申込・取消しの申し込みは、せり30分前まで行えます。せり前30分を切っている場合は、一切申し込 みを行えませんので、ご注意ください。